## **Bezpečnost systému MS Dynamics NAV (základy)**

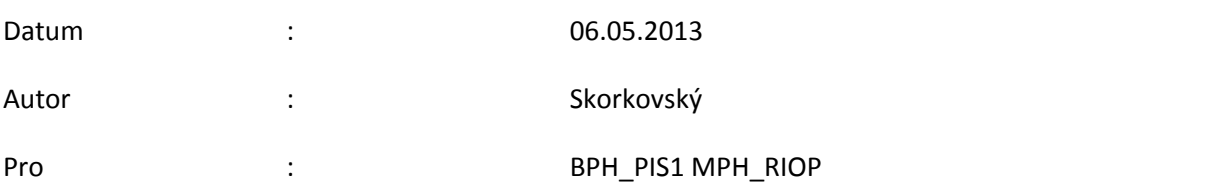

1. Otevření databáze

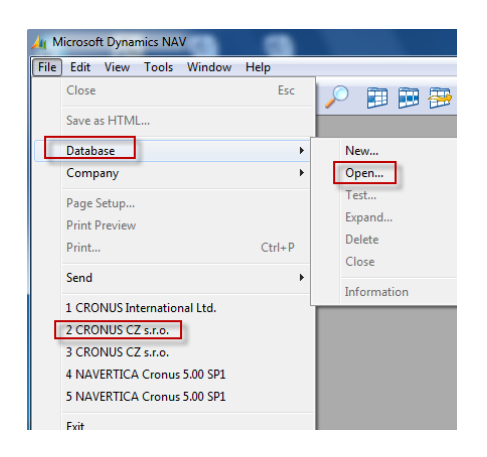

2. Naleznete kde se database.fdb nachází. Jméno database může být změněno . Stjeně tak heslo nebo ID. Viz naše ESF hesla a ID.

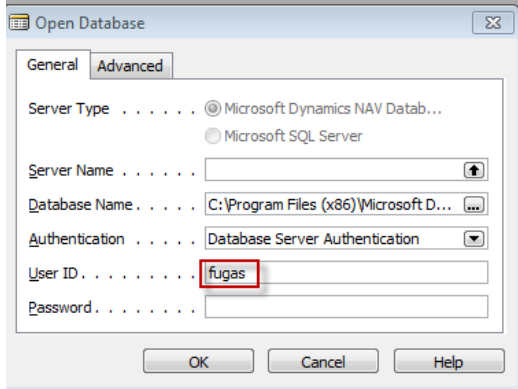

3. Otevřete firmu , kterých může být v jedné DB více

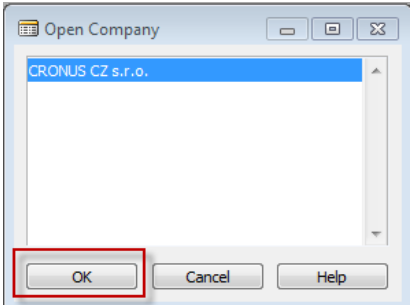

4. Tools->Security ->Roel, pravidla pro login DB a heslo

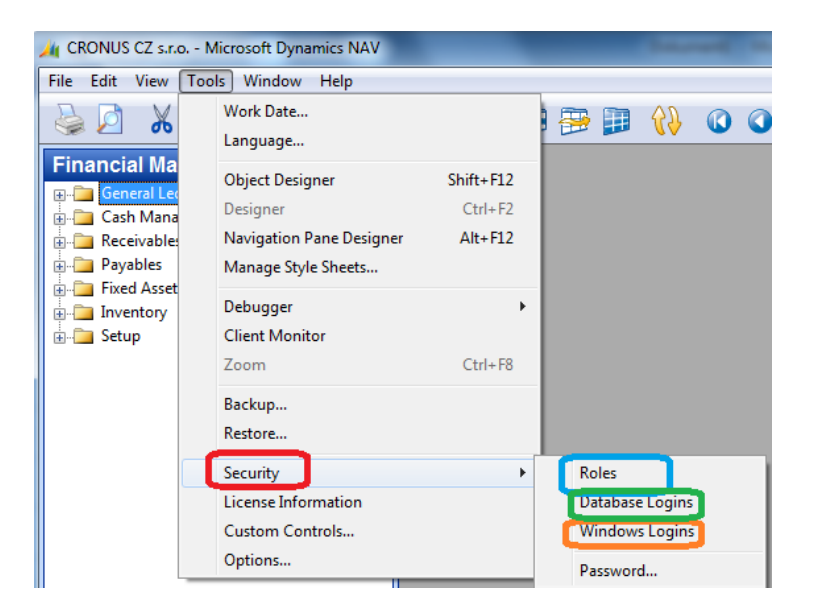

5. Zadáte :ID a jméno a heslo a případně datum expirace

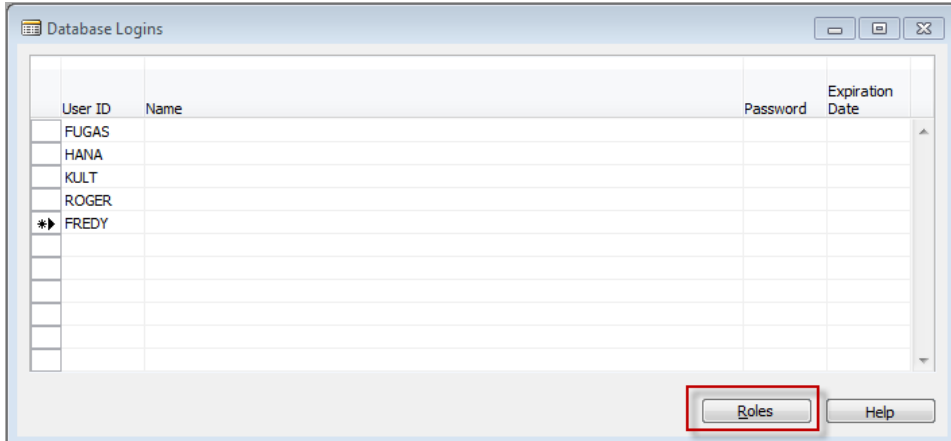

6. ID se přiřadí role , její jméno a případně společnost (firma)

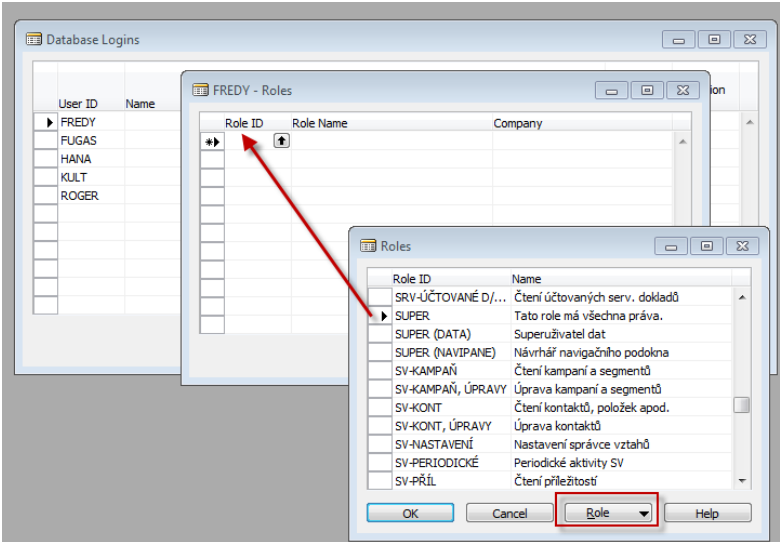

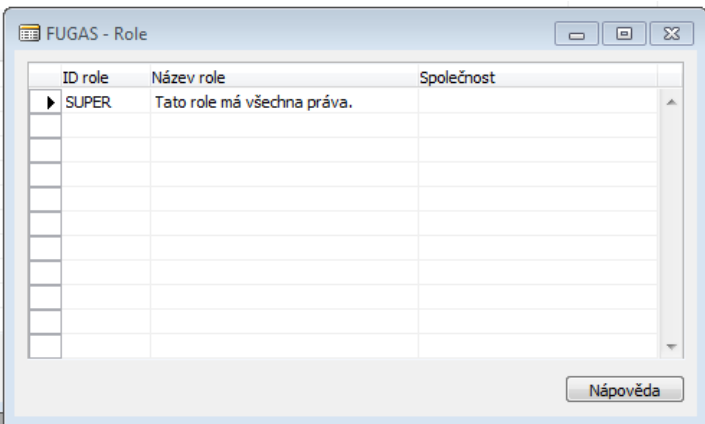

7. Každá Role má svá Oprávnění – viz obrázek předchozí obrázek kam se odtud dostanete s pomocí F6 z pole ID Role, tlačítka Role a Oprávnění. Stejně tak přihlášení do databáze s pomocí hesla nebo s pomocí přihlášení do Windows

 $\overline{\phantom{a}}$ 

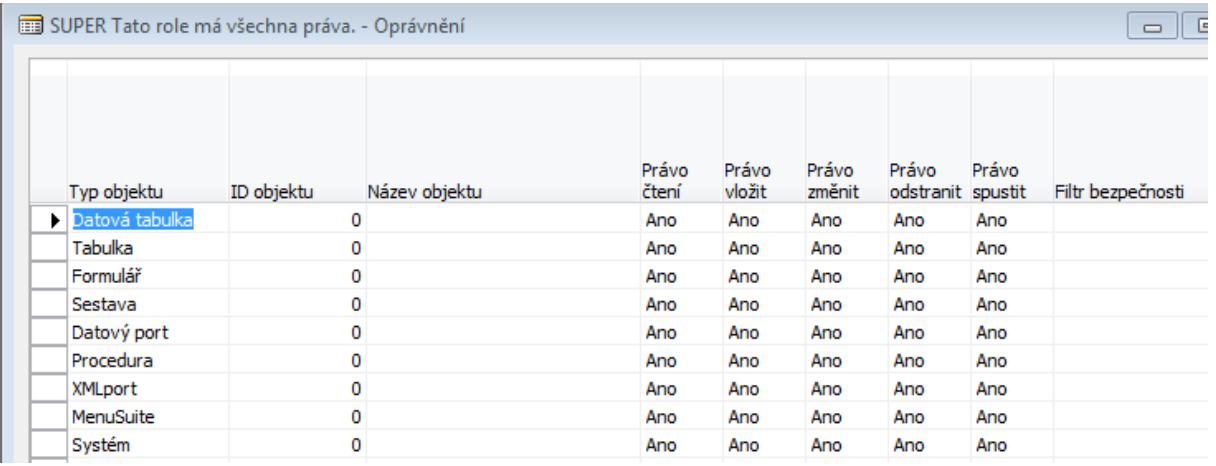

8. Na předchozí obrazovce je pět typů Oprávnění pro každý objekt (tabulka, formulář, report, dataport apod.). Jde o právo číst nebo vkládat, právo něco změnit nebo odstranit a právo spustit (např. Repot jako je výsledovka nebo cash flow).

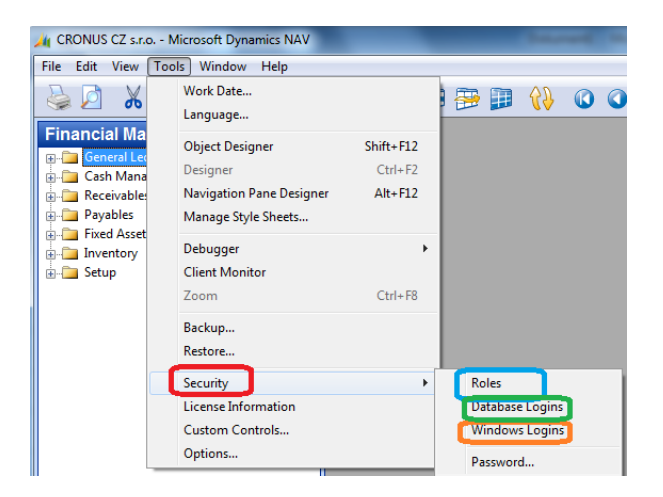

9. Pokud na výše uvedené obrazovce zvolíme Password , pak dostaneme možnost zadat nebo změnit heslo :

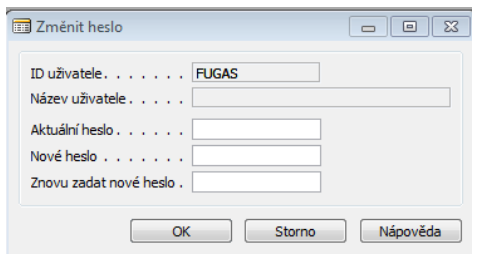

10. Z hlavního menu a submenu Správa nastavíme protokol změn :

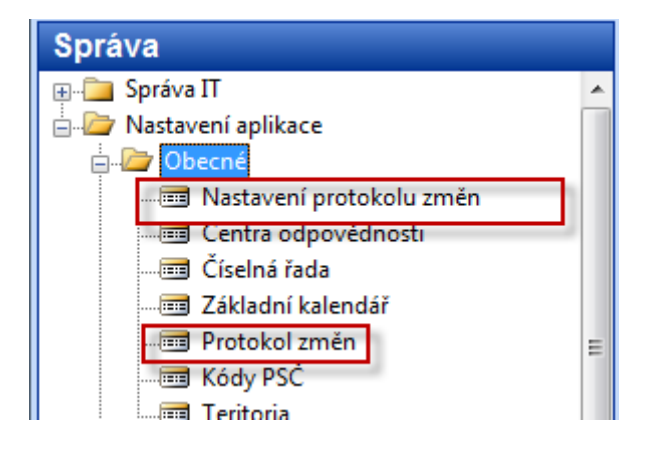

V nastavení se nastaví, zda monitorování změn bude aktivní a pak pro určitou tabulku a pole nastavím co chci monitorovat (např. DIČ)

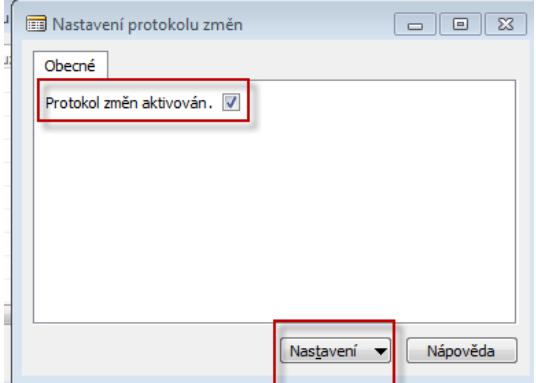

11. A v nastavení nastavíme monitorování pole DIČ v tabulce Zákazník (tabulka č.18) a to s pomocí Symbolu pro výběr možnosti (volby):

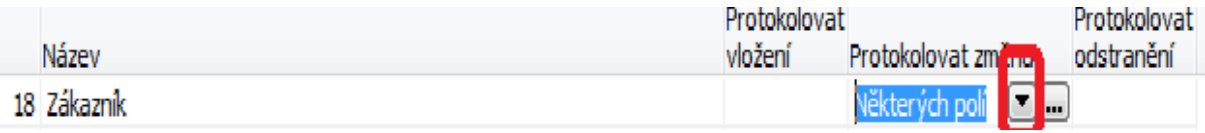

A s pomocí druhého symbolu se třemi tečkami vybereme pole č. 86 DIČ :

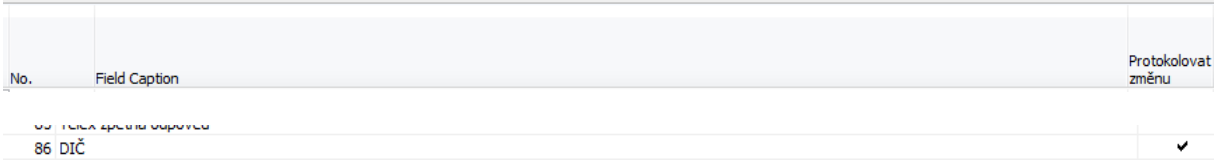

12. Změníme na zákazníkovi 10000 DIČ:

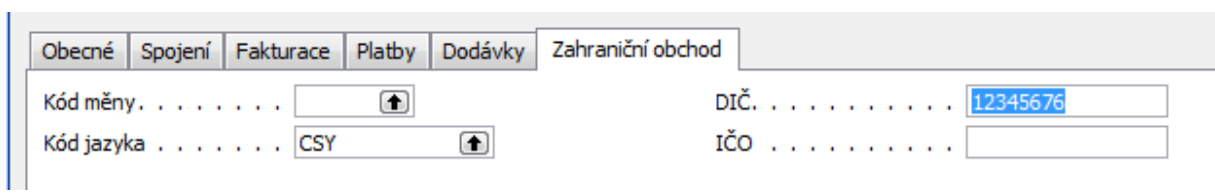

13. Odhlásíte se (ukončete) NAV a znovu MS Dynamics NAV ho nastartujte a jděte do správy a Protokol zněn (viz obr 10 tohoto cvičení). Dostanete

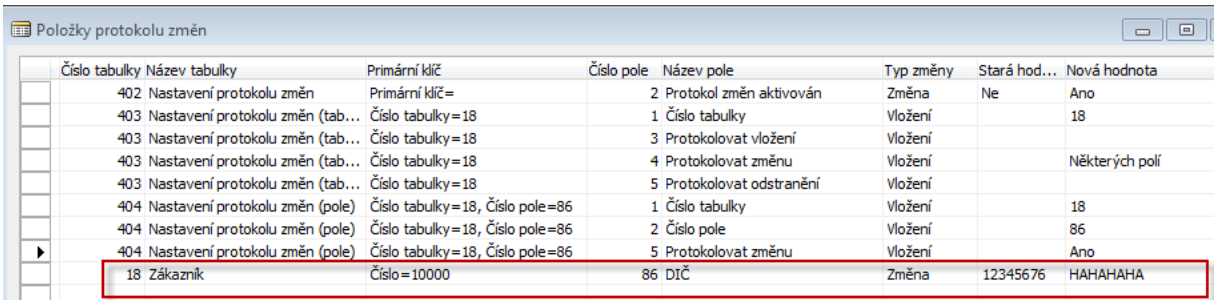